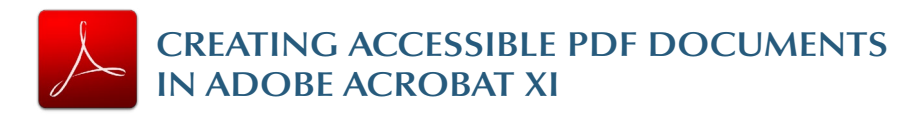

**Tools** 

 $\triangleright$  Pages

 $\triangleright$  Forms

**Actions** 

Œ

 $\stackrel{\omega}{=}$ 

 $\rightarrow$  Protection

▶ Content Editing

\* Action Wizard

Create New Action...

Make Accessible

 $\frac{35}{2}$  Archive Documents

▶ Text Recognition

**VE** Publish Sensitive Informati

Optimize for Web and Mo

Manage Actions...

**Sign** 

# **1. Run "Make Accessible" wizard**

Select *Tools* from the upper right corner, then select *Action Wizard > Make Accessible* from the sidebar. Select *Start* button.

- 1. *Add Document Description –* Enter a descriptive page *Title.* Other fields are optional.
- 2. *Set Open Options –* Runs automatically
- 3.*Recognize Text using OCR –* If your PDF is not *true text,* it will be converted into true text during this step. If you are not sure if your PDF is true text, one easy test is to *search for a word* that you

know occurs in the document. If no results are found, it needs to be *converted* to text.

- 4.*Detect Form Fields –* Only necessary if your page contains *fillable forms.*
- 5. *Set Tab Order Property* Runs automatically
- 6. *Set Reading Language*
- 7. *Add Tags to Document –* PDF "tags" provide accessibility information to *screen readers.* If your document *does not have tags* they will be added during this step. You will need to check the quality of these tags later on.
- 8. *Set Alternate Text –* A window will appear that allows you to *add alternative text.* Use the arrows to move

between images and check

Set Alternate Text  $\triangleright$ Image 1 of 5  $\sqrt{2}$ Alternate text: Decorative figure INSERT ALT TEXT HERE Save & Close Cancel

*Decorative figure* if the image should be *ignored* by a screen reader.

9.*Run Accessibility Full Check –* This checker will show additional issues. Right click errors and warnings and select *Fix* to address the issues, *Skip Rule* if the issue has been addressed, and *Explain* to read online help.

#### **2. Add/Change tags** The *TouchUp Reading Order* tool allows a user to quickly Comm *add and edit PDF tags* and *view the reading order* of elements on the page. To edit tags, do the following.

1. From the right-hand Touch Up Reading Order menu, select *Tools.*  Draw a rectangle around the content then click 2.Then select *Accessibility >* 

### *TouchUp Reading Order.* If the

Accessibility option is not listed, use the *Options* button to check *Accessibility* on the menu.

3.When selected, the view on the screen changes. All of the content is enclosed in numbered boxes. Each of these boxes represents a tag and the number

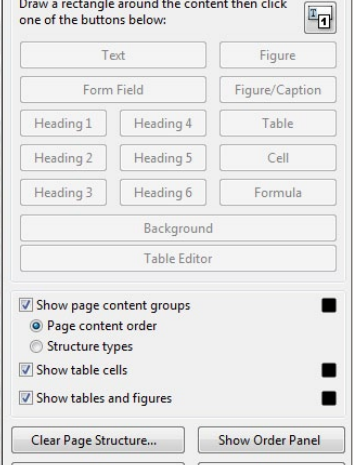

Close

corresponds with the reading order in the *Order panel.*

Help

- 4. Select the *Structure Types* radio button. The page will now display tag types instead of reading order.
- 5.Within the *TouchUp Reading Order* window you will notice a group of buttons with the names of several common tags. You can use these buttons to assign tags to selected text or objects. Use the *Text* button for body text and the *Heading 1-6* buttons to assign correct heading levels.

You can also add/edit the following tags in the *TouchUp Reading Order* tool:

# **Images and alternative text**

- 1.To tag a part of the page as an image, drag a box around the image and select the *Figure* button.
- 2.To add or change alternative text, *Right click* on the image, select *Edit Alternate Text.*
- 3. Enter the appropriate alternative text in the dialog box.

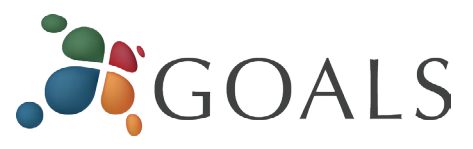

# **Table headers**

- 1. Select a table and then select *Table Inspector.* Table header cells will be identified in red.
- 2. *Select a table or cell* by dragging a box through the cells (not around them or you might select additional cells). *Right click* on a selected cell(s) and choose *Table Cell Properties.* A dialog box will appear.
- 3.If the selected cell(s) needs to be tagged as a header, select the *Header Cell* option and assign a scope of either *Row* or *Column.*

# **Move items to/from the background**

- 1. Select an element you wish to move to the background (i.e., it will be ignored by a screen reader) and press the *background* button. This may include repetitive headers or footers.
- 2.If a part of the page is not in a gray box then it is already in the background. If it should be read by a screen reader, select the item and press the *appropriate button* (e.g., Text, Heading 1-6, Figure).

# **3. Check/edit reading order**

The TouchUp Reading order tool can also allow you to *change the reading order of the page content* so it matches the visual reading order.

- 1. Select the *Page Content Order* radio button. Reading order will now be displayed in the page instead of tag type.
- 2. Select *Show Order Panel.* The Order Panel will appear in the left sidebar with numbers that correspond to the numbers in the page.

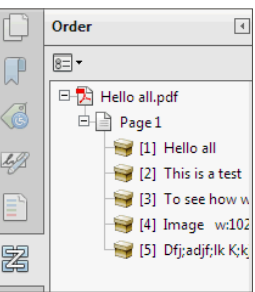

3.To change the reading order of an element in this panel, *click and drag* the tag to the location that reflects the correct reading order.

# **Note**

It is easier/better to make documents accessible *as they are created.* See our other cheatsheets to make documents accessible in MS Word, PowerPoint, and InDesign.

*© 2013 Project GOALS All rights reserved. Contact us at goals@ncdae.org or #435.797.3381 For a digital version go to ncdae.org/resources/cheatsheets Made possible by a grant from the Fund for the Improvement of Postsecondary Education (FIPSE), US Department of Education. No official endorsement implied.*